#### 88 Second Guide  $8x8$

# Queues and Codes

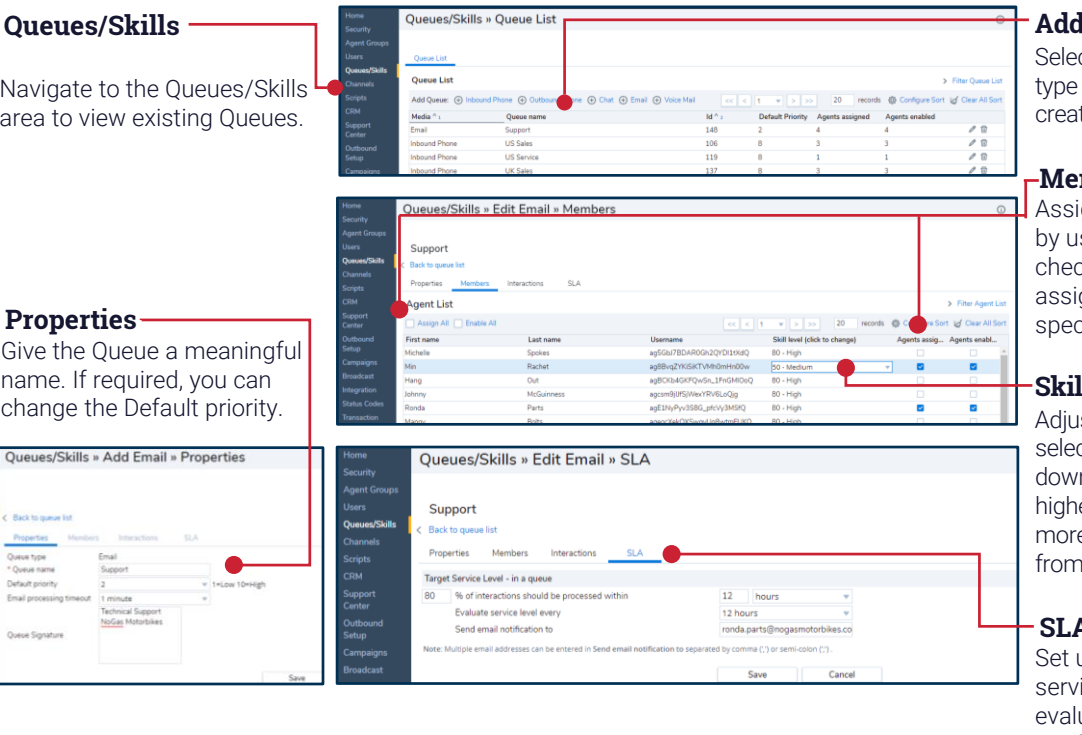

#### **d** Queue

ct the plus icon next to the of queue you want to te

## **Members**

gn Agents to the Queue sing either the Assign All ckbox or the Agents gned checkbox next to cific Agents.

## **Skill level**

st an Agent's skill level by cting the Skill level drop n next to the Agent. The er the Agent's skill level, the e interactions they receive the Queue.

## **SLA**

Jp the Queue's target ice level, how often this is uated and who should be notified if there is an issue.

#### **Codes**

There are three types of codes which can be assigned to Queues: Status, Transaction, and Outbound. An Outbound queue cannot place calls without Outbound Codes. Select the relevant type of Code from the Navigation pane to create a new code.

#### **Add Codes**

Select Add in the Codes tab to add a code. Ensure you check the Active checkbox so that Agents can use the code. Give the code a meaningful name for the Menu text (which Agents see) and the Report text (which supervisors see).

#### **Properties**

Give the Code list a meaningful name and set the Primary language.

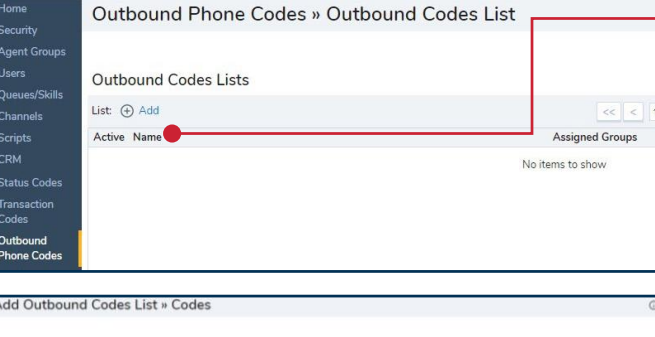

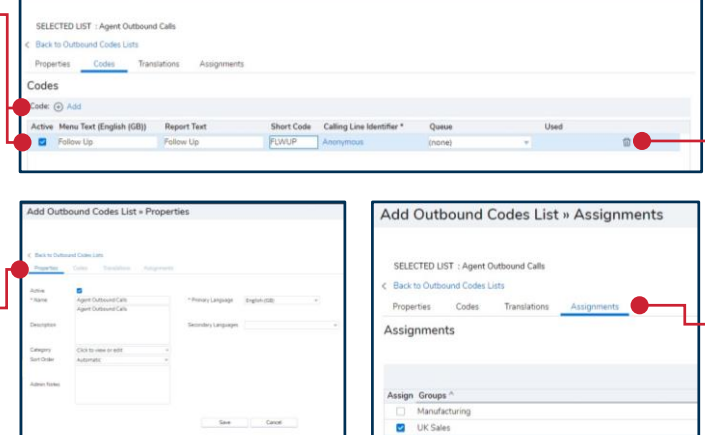

### **Code Lists**

Existing codes lists appear in the area for the type of code selected. Select the Add button to created a new code list.

## **Delete Codes**

Select the bin icon next to an existing code to delete it.

## **Edit Codes**

Edit an existing code by selecting the edit icon next to the appropriate code list in the code list area. Navigate to the Codes tab and select the code you wish to edit. The text fields become active – overwrite the text with the edits required.

#### **Assign Groups**

Use the Assign checkboxes to assign the code list to one or more Agent Groups.

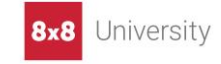